# **SAMSUNG** Samsung Portable SSD T5

사용 설명서

MU-PA250 MU-PA500 MU-PA1T0 MU-PA2T0

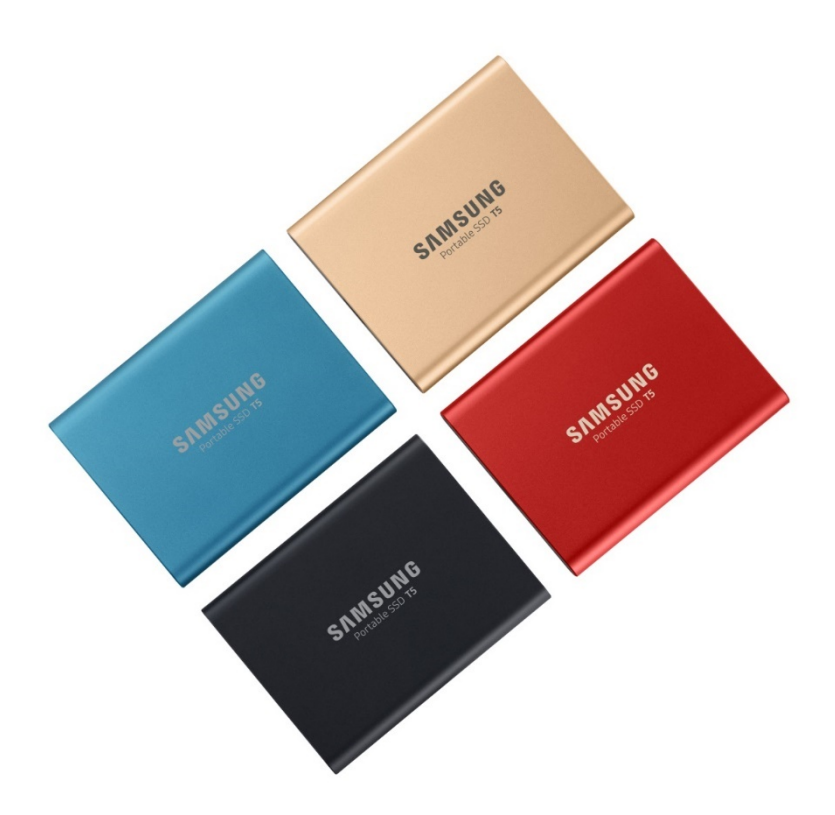

### 법적 정보

법적 고지 사항

SAMSUNG ELECTRONICS는 통지 없이 제품, 정보 및 사양을 변경할 권한을 보유합니다.

여기에 명시된 제품 및 사양은 참조용으로만 사용되며, 여기에 언급된 모든 정보는 공지 없이 변경될 수 있고 어떠한 종류의 보증도 없이 "있는 그대로" 제공됩니다. 본 문서 및 여기에 명시된 모든 정보는 삼성전자의 유일하고 배타적인 자산으로 보유됩니다. 본 문서에 따라 어떠한 특허권, 저작권, 마스크워크, 상표 또는 기타 지적 재산권도 묵시적, 금반언적 또는 기타 방식으로 한 당사자가 다른 당사자에게 부여할 수 없습니다. 삼성 제품은 생명 보조기구, 구명의료기, 의료 기기, 안전 장비 또는 제품의 오류로 인해 사망, 부상 또는 물리적 상해를 야기할 수 있는 유사 제품, 군용 또는 방어 기기 또는 특정 계약/조항이 적용될 수 있는 정부의 조달에 사용할 의도로 설계되지 않았습니다. 삼성 제품에 대한 업데이트 또는 자세한 정보가 필요하시면 가까운 삼성 대리점[\(www.samsung.com/portable-ssd](http://www.samsung.com/portable-ssd) 및 [www.samsung.com/support\)](http://www.samsung.com/support)에 문의하시기 바랍니다. 모든 브랜드 이름, 상표 및 등록 상표는 해당 회사에서 소유권을 갖습니다.

Copyright, 2019 Samsung Electronics Co., Ltd. All rights reserved.

COPYRIGHT © 2019

본 자료의 저작권은 삼성전자에 있습니다. 이 자료의 전부 또는 일부를 무단으로 복제하거나 사용하거나 공개하는 행위는 엄격히 금지되며 저작권법에 위배됩니다.

# 삼성 Portable SSD T5

# 사용 설명서

### 목차

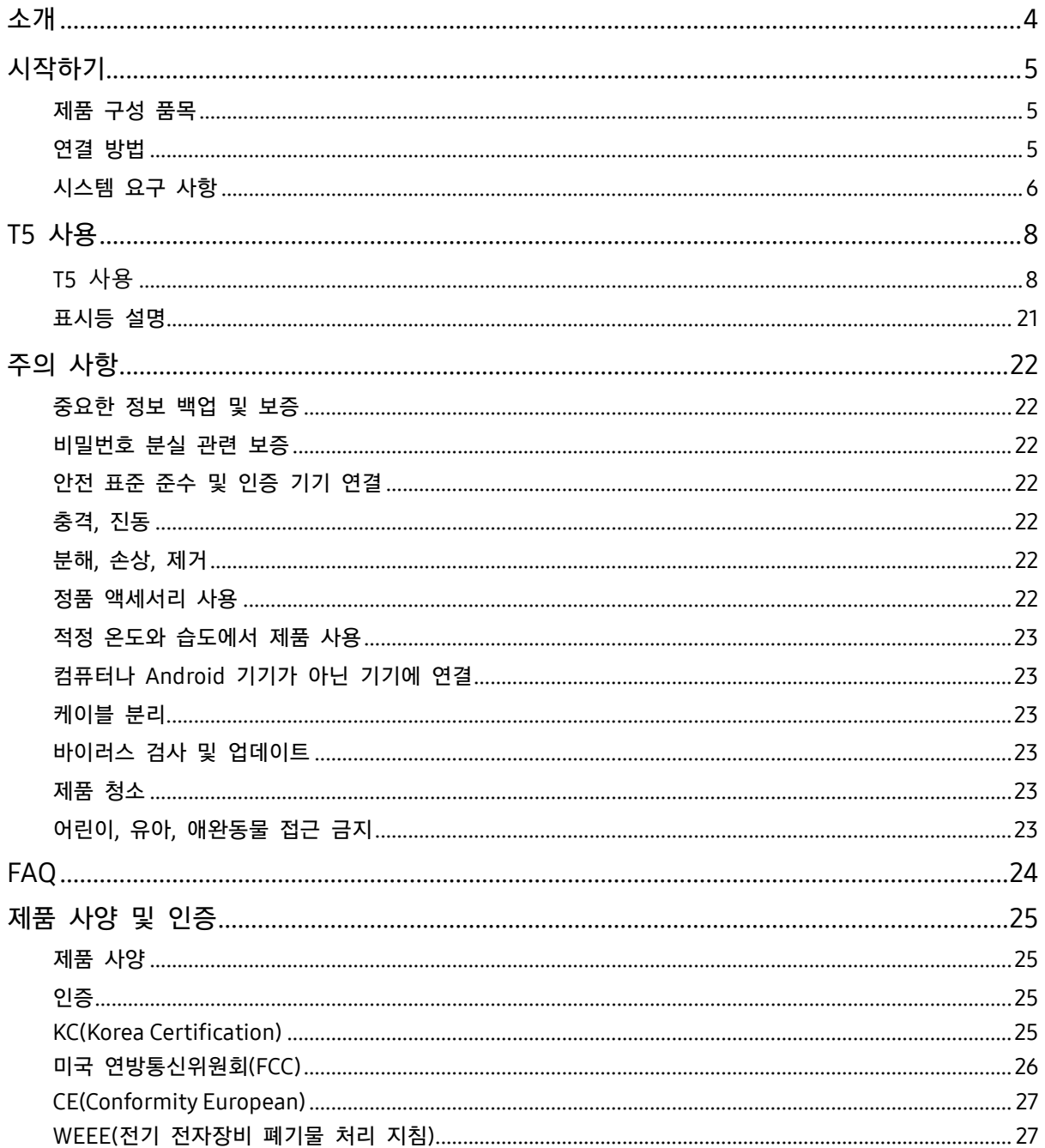

### <span id="page-3-0"></span>소개

삼성 Portable SSD T5는 최첨단 혁신 기술로 탄생한 외장형 데이터 저장 장치로, 얇고 견고한 디자인에 뛰어난 데이터 전송 속도, 데이터 보호 및 멀티디바이스 유연성을 모두 갖추고 있습니다. 이 제품은 업무용으로도 개인용으로도 최고의 데이터 저장 장치가 되어 드릴 것입니다.

### 업계 최고의 속도

메모리 기술의 세계적 선구자인 삼성은 최대 540MB/s의 뛰어난 전송 속도를 자랑하는 삼성 Portable SSD T5를 통해 외장 저장 장치를 개발하고 혁신해 왔습니다.

### 얇고 견고한 외장 저장 장치

충격에 강한 알루미늄 외장에 포켓 크기의 가벼운 삼성 Portable SSD T5는 어디서든 2TB의 데이터를 손쉽게 액세스할 수 있게 해줍니다. 충격을 방지하는 내부 프레임은 2미터 높이에서 떨어뜨려도 충격을 견딜 수 있습니다\*.

### 안전하고 편리함

삼성 Portable SSD T5를 사용하면, AES 256비트 하드웨어 암호화를 사용하는 암호 보호 소프트웨어를 통해 다양한 운영 체제와 기기에서 안전하고도 편리하게 데이터를 저장하고, 액세스하며, 전송할 수 있습니다. 삼성 Portable SSD T5는 최신 USB 타입 C 포트이며, 2가지 종류의 연결 케이블(USB 타입 C-C 연결, USB 타입 C-A 연결)을 사용하여 쉽게 사용할 수 있습니다.

## <span id="page-4-0"></span>시작하기

삼성 Portable SSD T5("T5")를 사용하기 전에 먼저 이 사용 설명서를 모두 읽고 제품을 안전하고 적절하게 사용하는 방법을 익혀 주십시오.

### <span id="page-4-1"></span>제품 구성 품목

- Portable SSD T5
- USB 3.1 USB C-A 케이블
- USB 3.1 USB C-C 케이블
- 간단 사용 설명서/보증서

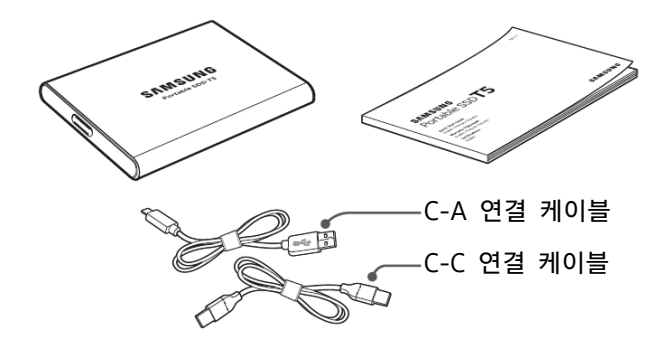

### <span id="page-4-2"></span>연결 방법

장치와 호환되는 케이블을 선택합니다. 케이블의 한쪽 끝을 장치에 연결하고 다른 한쪽 끝을 T5에 연결합니다.

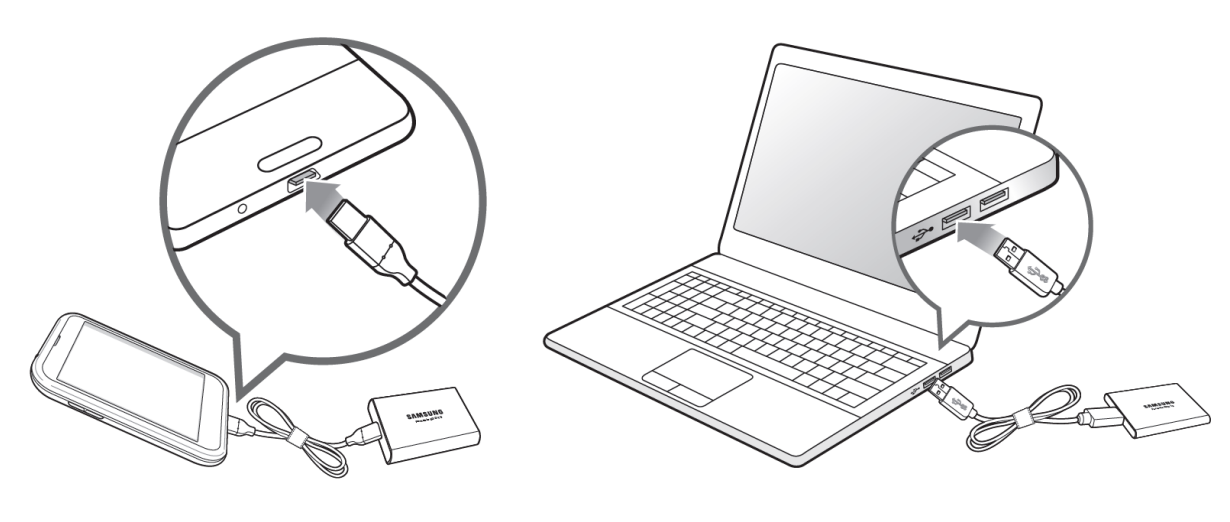

C-C 연결 케이블 C-A 연결 케이블

### <span id="page-5-0"></span>시스템 요구 사항

1. USB 3.1 Gen 2(10Gbps) 또는 USB 3.1 Gen 1(5Gbps) 인터페이스 지원

USB(Universal Serial Bus)는 다양한 기기 연결에 사용되는 직렬 입력/출력 인터페이스 표준입니다. T5의 데이터 전송 속도는 USB 3 (USB 3.1 Gen 2와 USB 3.1 Gen 1, 총칭하여 "USB 3")을 사용할 때 최상의 속도를 제공하며, USB 2.0 및 1.1 등과 같이 그 이하 버전을 사용할 경우 해당 버전의 인터페이스 제한으로 인해 성능이 떨어질 수 있습니다.

\* 성능은 T5를 연결한 사용자 시스템에 따라 다를 수 있습니다. USB 3.0 연결을 사용하더라도 해당 시스템에서 UASP(USB Attached SCSI Protocol)를 지원하지 않을 경우 T5가 최고 성능을 내지 못할 수 있습니다. 해당 시스템에서 UASP를 지원하는지 확인하십시오.

2. 보안 소프트웨어를 위한 권장 운영 체제

T5용 보안 소프트웨어를 이용하려면 다음 요건에 부합되는 운영 체제("OS")를 사용하는 것이 좋습니다.

- Windows OS: Windows 7 이상
- Mac OS: Mac OS X 10.9 이상
- Android: Android KitKat(ver. 4.4) 이상
- 3. 파일 포맷

T5는 Windows OS, Mac OS, Android 운영 체제에서 지원하는 exFAT 파일 시스템을 사용하여 포맷되어 있습니다. 특정 형식으로 포맷된 데이터를 컴퓨터에서 읽거나 쓸 수 있는지 여부는 아래 표에 명시된 OS에 따라 다릅니다. 단일 OS에서 T5를 사용할 경우 해당 OS에 적합한 파일 포맷으로 T5를 포맷하십시오. (예) 각 운영 체제별로 파일 시스템에 대해 읽기/쓰기 제한

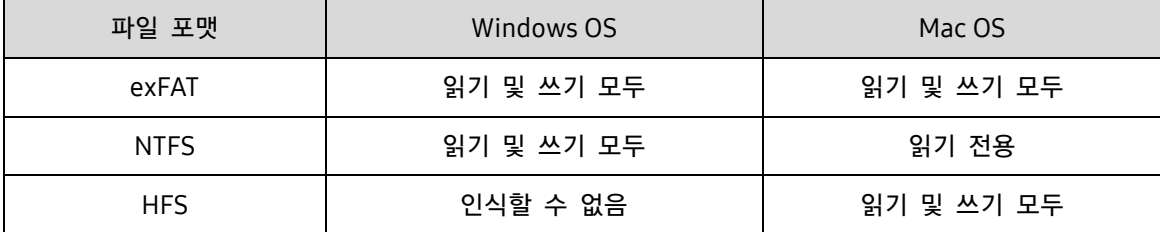

\* 여러 운영 체제에 대해 exFAT를 사용할 경우 데이터 쓰기가 잠길 수 있고 데이터를 읽을 수만 있을 때도 있습니다. 이러한 문제가 발생할 경우 아래 지침에 따라 쓰기 액세스를 복원할 수 있습니다.

- Mac OS: T5를 Mac에 다시 연결하고 꺼내기를 수행합니다.
- Windows OS: 쓰기 액세스가 불가능하다는 메시지가 표시되면 "스캔 및 수정"을 클릭하여 디스크 검사(CHKDSK)를 수행합니다. 디스크 검사를 수행하지 않고 이 메시지를 닫았을 경우 드라이브를 선택한 후 마우스 오른쪽 버튼을 누르고 "속성"을 선택한 후 "도구" 탭에서 "검사"를 클릭합니다.

#### 4. 시스템에 표시되는 T5의 용량

연결된 T5에 대해 시스템에서 보고하는 용량은 측정값의 십진법 및 이진법 차이와 드라이브 분할 및 블록 등과 같은 기타 요인으로 인해 라벨에 표시된 용량과 다를 수 있습니다.

\* 예: Windows OS: 1GB = 1024MB, Mac OS: 1GB = 1000MB

라벨에 표시된 용량은 십진법을 사용하며 아래와 같이 환산할 수 있습니다.

1GB=1,000,000,000바이트, 1TB=1,000,000,000,000바이트

사용하는 컴퓨터에서 다른 측정 표준을 사용할 경우 용량이 적게 표시될 수 있습니다.

### <span id="page-7-0"></span>T5 사용

### <span id="page-7-1"></span>T5 **사용**

1. T5 연결

기기와 호환되는 케이블을 선택하십시오. 케이블의 한쪽 끝을 기기에 연결하고 다른 쪽 끝을 T5에 연결하십시오.

2. 비밀번호 설정 및 펌웨어 업데이트를 위해 삼성 Portable SSD 소프트웨어 설치

PC 및 Mac에서

A. 삼성 Portable SSD 소프트웨어 실행

탐색기(Windows OS)나 데스크탑(Mac OS)에서 "Samsung Portable SSD" 응용 프로그램을 선택합니다.

Windows OS: SamsungPortableSSD\_Setup\_Win.exe

Mac OS: SamsungPortableSSD\_Setup\_Mac.pkg

\* T5를 구입한 후 파티션을 포맷한 경우 드라이브에 저장된 삼성 Portable SSD 소프트웨어가 삭제됩니다. 이 경우 삼성 웹 사이트(http://www.samsung.com/portable-ssd)에서 "Samsung Portable SSD"를 다운로드한 후 비밀번호를 설정하십시오.

\* T5용 삼성 Portable SSD 소프트웨어를 설치할 때 컴퓨터에 T3용의 이전 버전이 설치되어 있으면 자동으로 이전 버전이 삭제됩니다.

\* 삼성 Portable SSD 소프트웨어는 기기(드라이버)를 활성화하지 않고 작동할 수 없습니다.

B. 비밀번호 설정

\* 비밀번호 보호는 선택 사항입니다. 보안/업데이트 기능을 활성화하지 않고 T5를 사용할 수 있습니다.

삼성 Portable SSD 소프트웨어의 각 화면에 표시되는 지침을 따르십시오. 삼성 Portable SSD 소프트웨어를 설치할 때 약관에 동의하면 다음 단계에서 비밀번호를 설정할 수 있습니다. (삼성 Portable SSD 소프트웨어의 특정 요소는 비밀번호 보호를 위해 사용자 컴퓨터에 설치됩니다.)

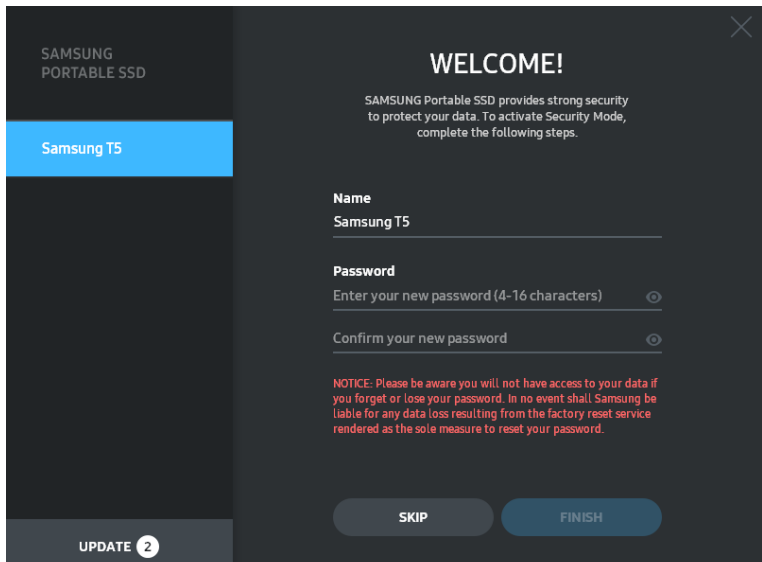

\* 삼성은 비밀번호 분실이나 도난으로 인한 사용자 데이터 손실에 대해 책임을 지지 않습니다. 기기의 보안을 최대한 강화하기 위해 비밀번호 복구 옵션은 제공되지 않습니다. 비밀번호를 분실한 경우 고객 서비스 센터에 연락하여 온라인 서비스를 통해 T5를 공장 초기화해야 합니다. 기기를 공장 초기화하면 T5에 저장된 사용자의 모든 데이터가 손실되므로 비밀번호를 분실하지 않도록 주의하십시오.

\* Mac OS의 경우, 보안 기능을 사용하려면 "Samsung Portable SSD" 드라이버가 필요합니다. 커널 확장이 설치되어 있지 않으면 패키지 설치의 절차에 따라 설치하십시오. 설치한 후 T5의 연결을 해제했다가 다시 연결하여 제대로 설치되었는지 확인하십시오.

\* Mac OS의 경우, "Samsung Portable SSD" 드라이버와 SATSMARTDriver 등의 일부 타사 도구를 함께 사용할 수 없습니다. SATSMARTDriver를 사용하려면 삼성 Portable SSD 드라이버를 제거한 후 다음 지침에 따라 SATSMARTDriver를 설치하십시오.

\* 삼성 Portable SSD 드라이버와 SATSMARTDriver가 모두 설치되어 있는 경우 충돌이 감지되면 다음과 같이 하십시오.

삼성 Portable SSD 드라이버를 제거하고 SATSMARTDriver를 설치하는 방법

#sudo kextunload /System/Library/Extensions/SamsungPortableSSDDriver.kext #sudo kextload /System/Library/Extensions/SATSMARTDriver.kext

SATSMARTDriver를 제거하고 SamsungPortableSSDDriver를 설치하는 방법

#sudo kextunload /System/Library/Extensions/SATSMARTDriver.kext

#sudo kextload /System/Library/Extensions/SamsungPortableSSDDriver.kext

#### C. T5 잠금해제

비밀번호 보호를 사용하도록 설정한 경우, T5를 컴퓨터에 연결할 때마다 비밀번호를 입력하고 "UNLOCK"(잠금해제) 버튼을 클릭해야 T5의 데이터를 액세스할 수 있습니다. 비밀번호를 정확하게 입력하지 않으면 SamsungPortableSSD.exe 및 SamsungPortableSSD.app에 할당된 약 128MB의 용량만 사용할 수 있습니다. 즉, 비밀번호로 보호되는 데이터가 잠깁니다.

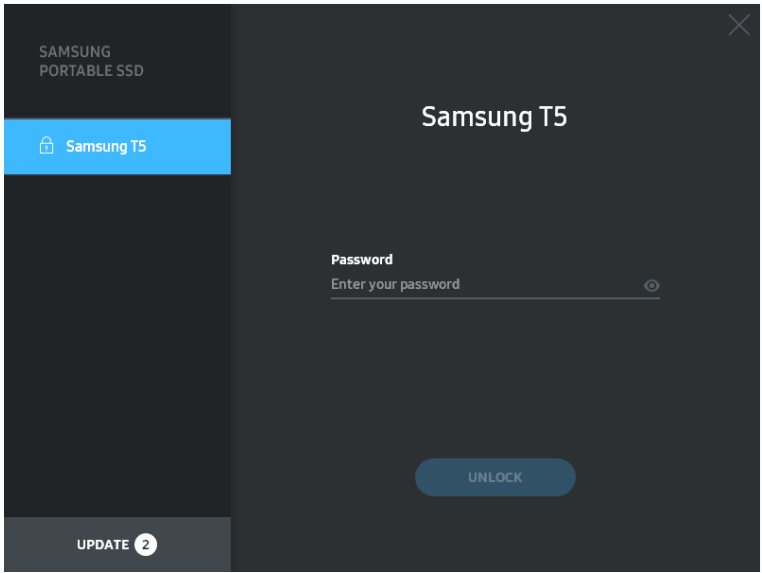

홈 화면

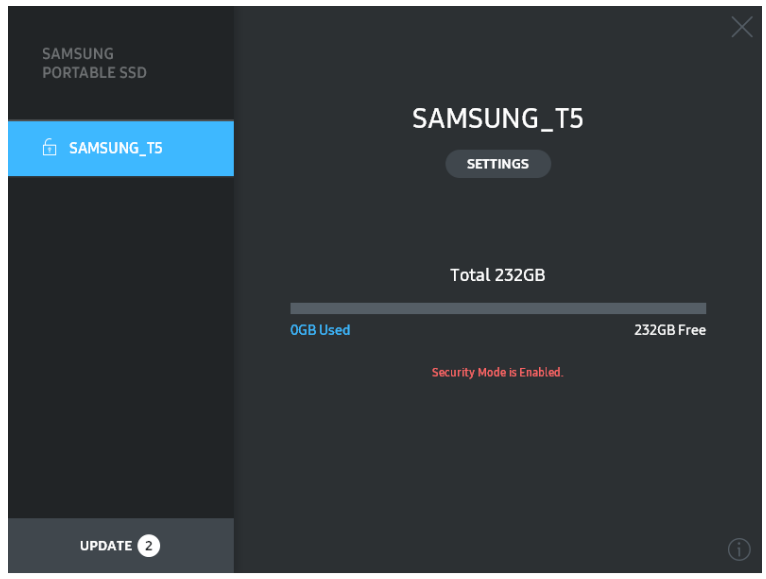

\* 사용자 환경에 따라 "SamsungPortableSSD Software"가 자동으로 실행되지 않을 수 있습니다. 이 경우, Windows의 탐색기나 Mac의 데스크탑에서 "SamsungPortableSSD Software" 아이콘을 두 번 클릭합니다.

\* 비밀번호 보호는 각 OS의 특정 버전 이상에서만 지원할 수 있습니다. 해당 OS가 시스템 요구 사항을 충족하고, 비밀번호 보호를 지원하는지 확인하십시오.

\* 비밀번호 보호를 활성화하면 T5의 보안 파티션 용량만 처음에 표시됩니다. Windows 7의 경우 이 크기는 약 128MB입니다. 비밀번호를 입력하여 잠금이 해제되면 T5의 전체 용량이 시스템에 표시됩니다.

\* 왼쪽 창에서 T5의 이름을 클릭하여 다른 삼성 Portable SSD를 선택할 수 있습니다. 삼성 Portable SSD 소프트웨어는 삼성 Portable SSD가 연결된 전체 호스트 기기(최대 6개)를 보여줍니다.

- D. 설정 변경
	- Windows OS and Mac OS에서 삼성 Portable SSD 소프트웨어를 실행하여 설정하기

기본 페이지의 "SETTINGS"(설정) 버튼을 클릭하여 T5의 사용자 이름/비밀번호/보안 모드를 변경할 수 있습니다. 보안 소프트웨어 없이 컴퓨터를 사용할 경우, 삼성 웹 사이트(http://www.samsung.com/portable-ssd)에서 파일(Windows OS의 경우 "SamsungPortableSSD\_Setup\_Win.exe", Mac OS의 경우 "SamsungPortableSSD\_Setup\_Mac.pkg")을 다운로드하여 설치한 후 설정을 변경할 수 있습니다.

설정

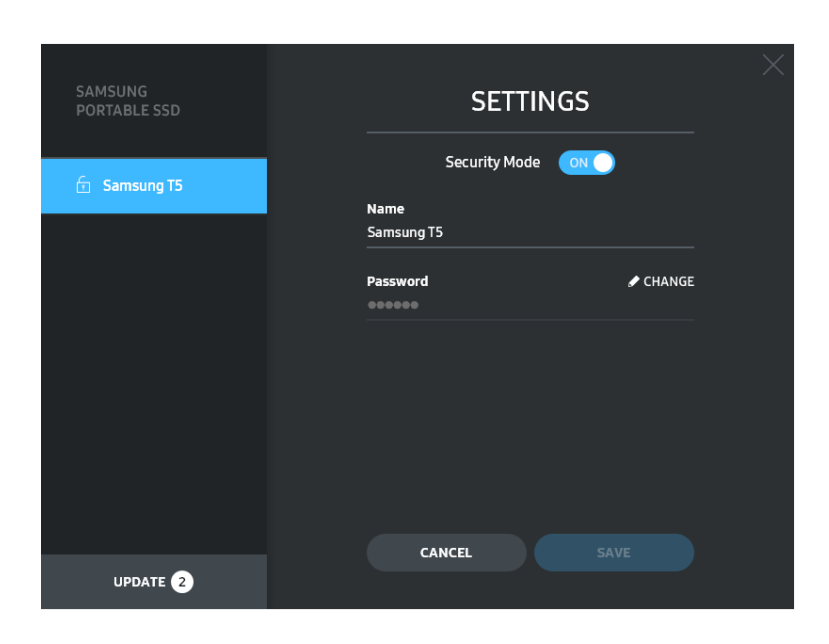

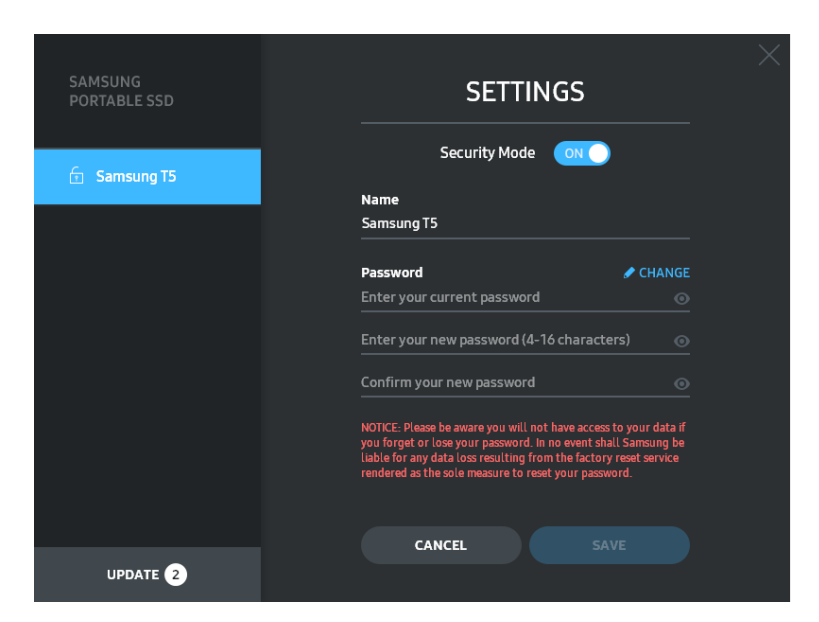

사용자 이름, 비밀번호, 보안 모드를 변경할 수 있습니다. 비밀번호를 변경하려면 "CHANGE"(변경) 버튼을 클릭합니다.

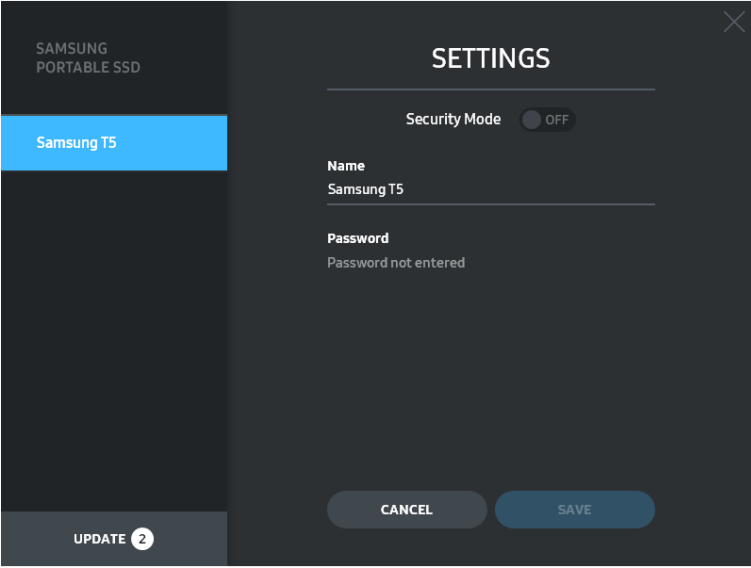

보안 모드를 ON(설정) 또는 OFF(해제)로 변경하려면 옵션 버튼을 클릭하고 비밀번호를 입력합니다.

T5 보안 상태 표시기에 대한 설명은 아래 표를 참조하십시오.

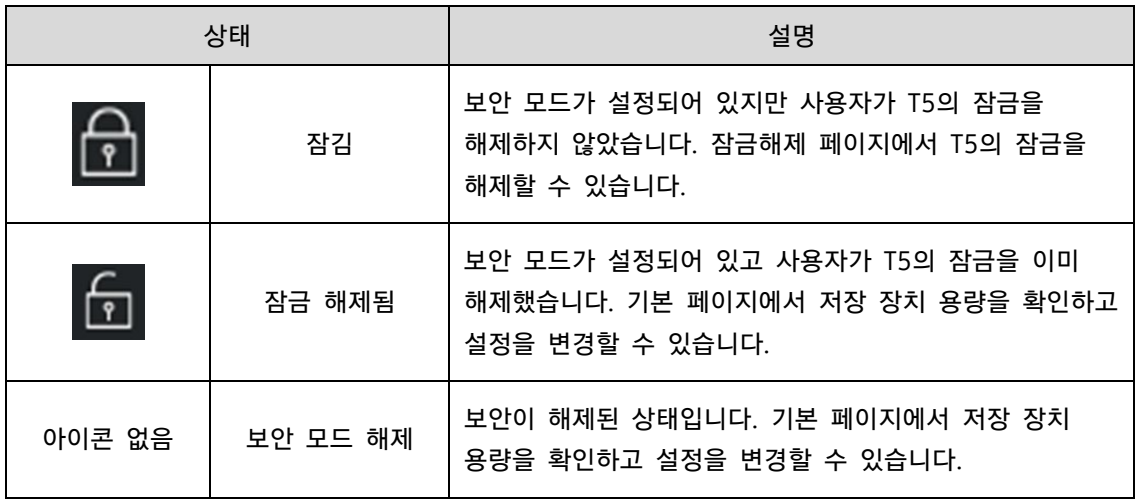

"Samsung Portable SSD" 응용 프로그램 실행 방법

바탕 화면에서 "Samsung Portable SSD" 응용 프로그램 아이콘을 선택합니다.

E. SW 및 FW 업데이트

컴퓨터에서 인터넷에 접속할 수 있으면 사용 가능한 SW/FW 업데이트 수가 왼쪽 창 하단에 표시됩니다.

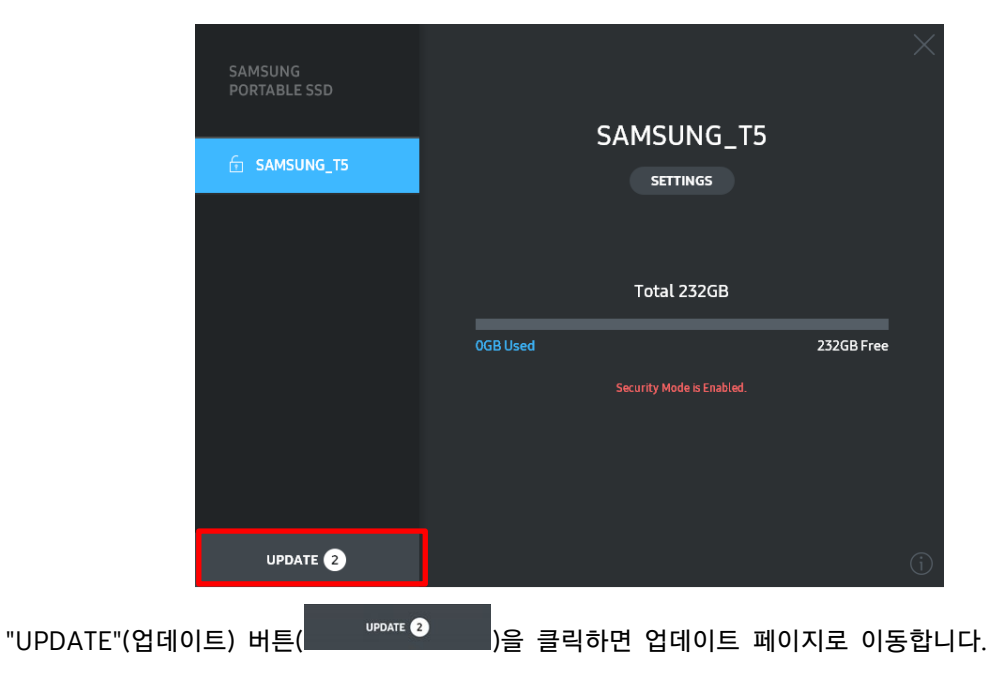

업데이트 페이지

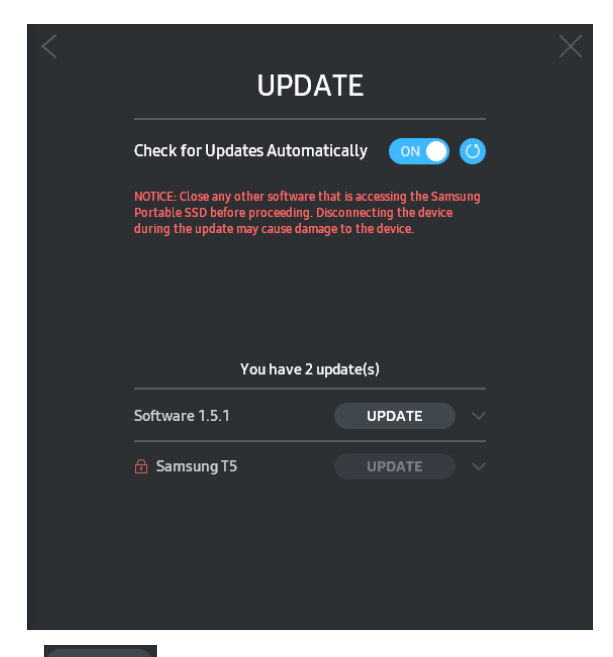

"UPDATE"(업데이트) 버튼( UP<sup>DATE )</sup>)을 클릭하면 최신 소프트웨어("SW") 또는 펌웨어("FW")를 다운로드하여 업데이트할 수 있습니다.

"Check for Update Automatically"(업데이트 자동 확인) 옵션 버튼( ON )을 클릭하면, Samsung Portable SSD가 연결될 때마다 SW 및 FW를 자동으로 업데이트할지를 선택할 수 있습니다.

 $ME = \overline{12}$  버튼 $(\overline{12})$ 을 클릭하면 업데이트 상태를 새로 고칠 수 있습니다.

아래쪽 화살표 버튼( )을 클릭하면 해당 업데이트에 대한 자세한 정보를 볼 수 있습니다.

\* "Check for Update Automatically"(업데이트 자동 확인)을 OFF(해제)에서 ON(설정)으로 변경할 경우 업데이트 정보가 즉시 갱신되지는 않습니다. 새로 고침 버튼을 클릭하거나, 삼성 Portable SSD를 컴퓨터에 연결해야 업데이트 정보가 새로 고쳐집니다.

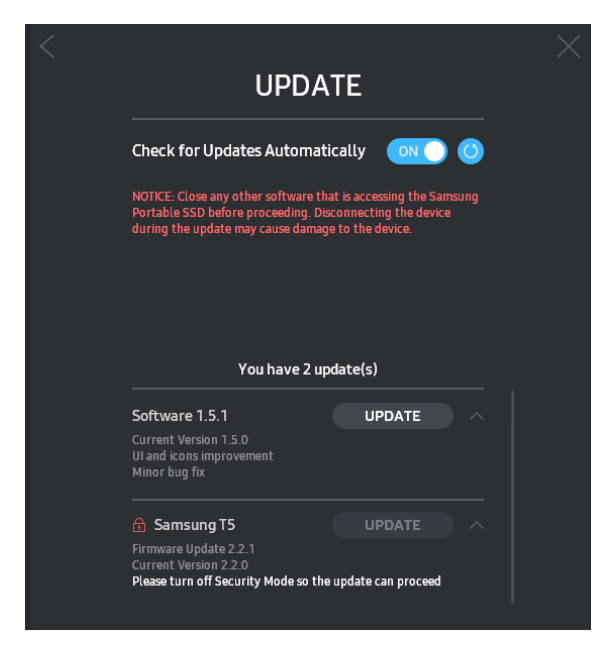

\* FW 업데이트의 경우 보안 모드를 OFF(해제)로 설정해야 합니다. FW가 업데이트 중일 때 복사/삭제/파티션 포맷 등을 비롯하여 T5에 액세스하면 T5가 오작동하거나 손상될 수 있습니다.

\* FW가 업데이트되면 T5 연결을 해제한 후 다시 연결하여 FW 업데이트가 제대로 업데이트되었는지 확인하십시오.

#### F. "Samsung Portable SSD" 소프트웨어 삭제

각 OS에서 소프트웨어 삭제

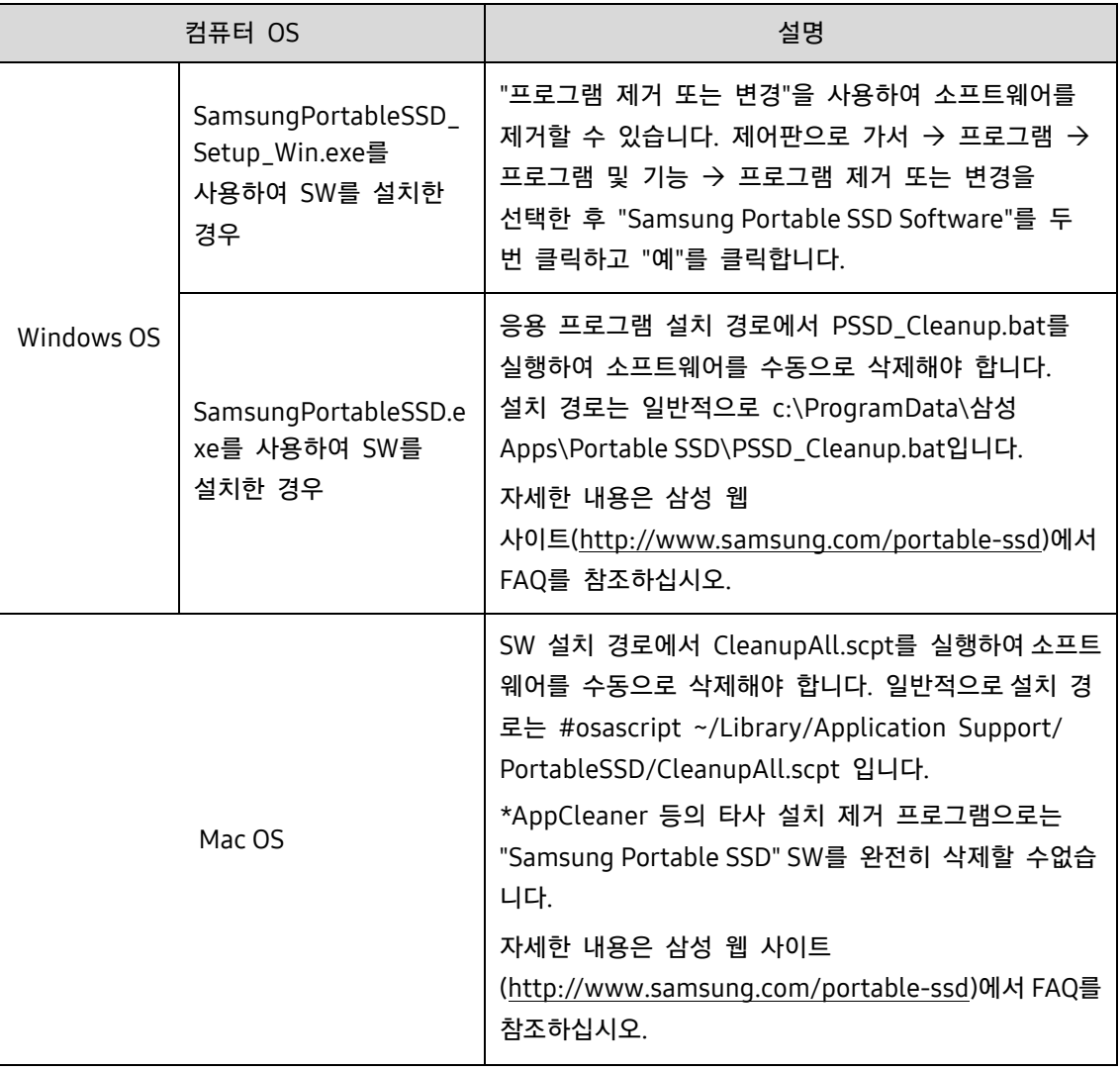

#### G. SW 기본 언어 선택

기본 언어는 국가별 설정에서 선택할 수 있습니다.

Android 기기에서

A. Google Play Store에서 애플리케이션 다운로드

App store에서 "Samsung Portable SSD" 애플리케이션을 다운로드할 수 있습니다.

B. 애플리케이션 실행

설치한 애플리케이션을 실행하십시오.

C. 비밀번호 설정

비밀번호 설정은 간단합니다. 컴퓨터와 Android에 대해 T5에 저장한 동일한 비밀번호를 사용할 수 있습니다.

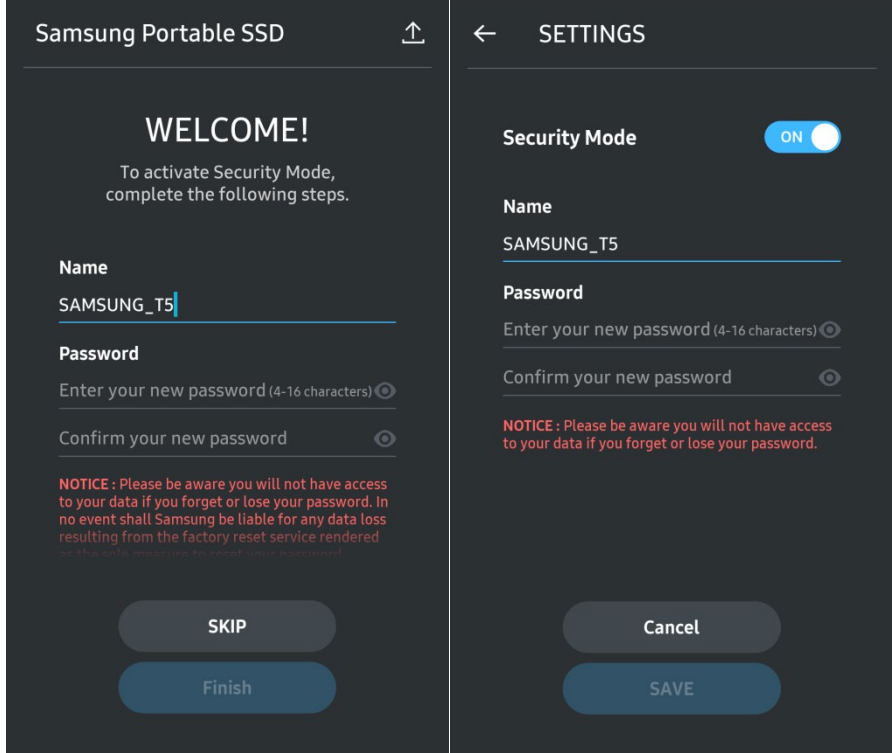

\* 삼성은 비밀번호 분실이나 도난으로 인한 사용자 데이터 손실에 대해 책임을 지지 않습니다. 기기의 보안을 최대한 강화하기 위해 비밀번호 복구 옵션은 제공되지 않습니다. 비밀번호를 분실한 경우 고객 서비스 센터에 연락하여 온라인 서비스를 통해 T5를 공장 초기화해야 합니다. 기기를 공장 초기화하면 T5에 저장된 사용자의 모든 데이터가 손실되므로 비밀번호를 분실하지 않도록 주의하십시오.

#### D. T5 잠금해제

비밀번호 보호를 사용하도록 설정한 경우, T5를 컴퓨터에 연결할 때마다 비밀번호를 입력하고 "UNLOCK"(잠금해제) 버튼을 눌러야 T5의 데이터를 액세스할 수 있습니다.

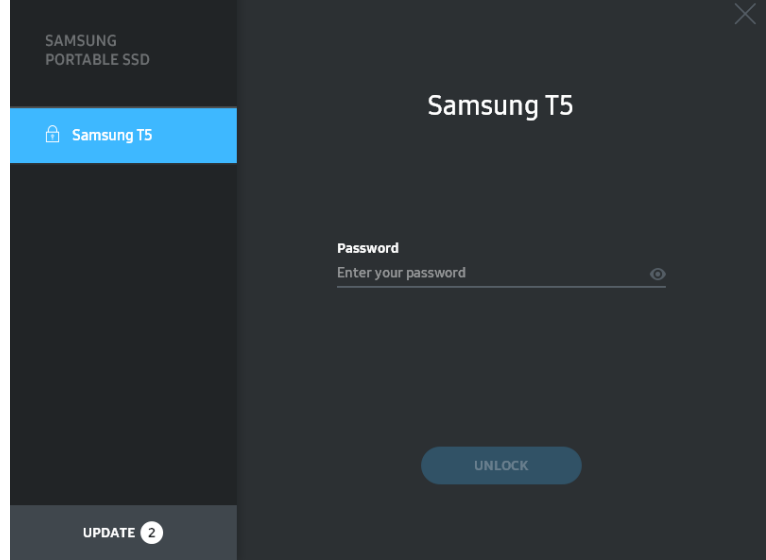

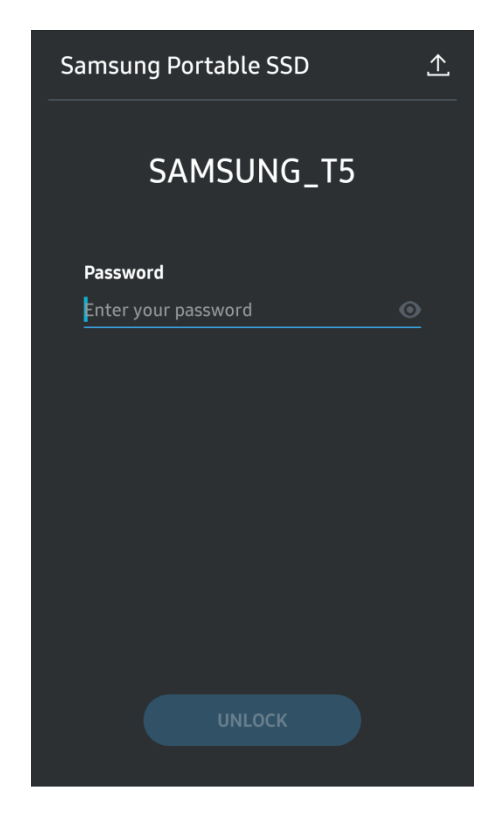

E. 홈 화면

T5에서 비밀번호 보호를 사용하도록 설정하지 않은 경우, 두 영역 중 하나를 클릭하여 설정 화면으로 들어갈 수 있습니다.

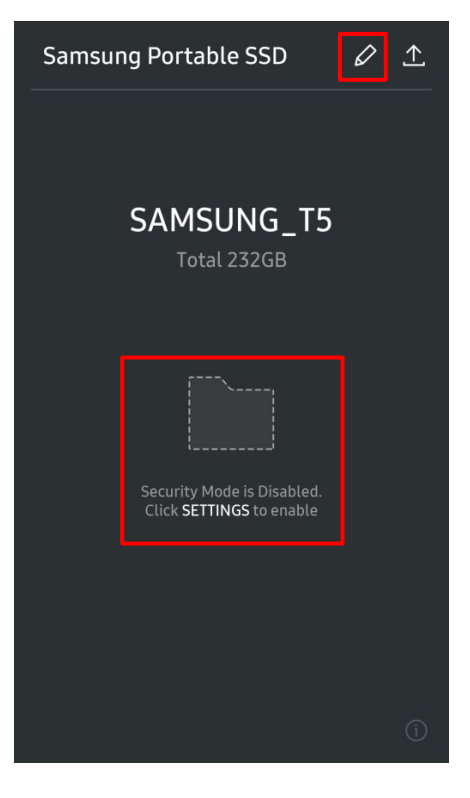

F. 설정 화면

T5의 사용자 이름이나 비밀번호를 변경한 후 보안 모드를 설정하거나 해제할 수 있습니다. 비밀번호를 변경하려면 "CHANGE"(변경) 버튼을 클릭합니다.

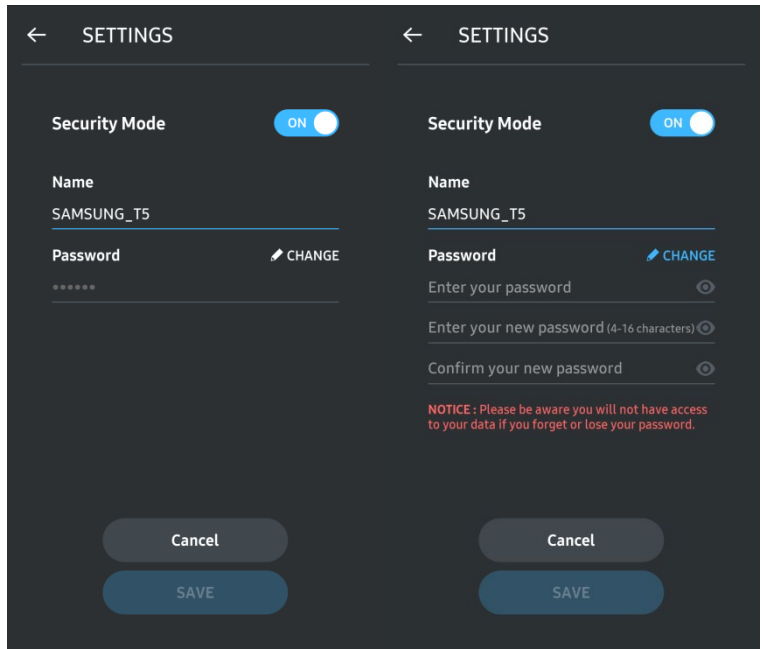

G. SW 및 FW 업데이트

.<br>업데이트 화면으로 가려면 홈 화면에서 업데이트 페이지 버튼(<mark>. ^...</mark>)을 클릭합니다.

업데이트 화면

업데이트가 있으면 "UPDATE"(업데이트) 버튼 $($  UPDATE 2)이 강조 표시됩니다.

업데이트할 애플리케이션이 있는 경우 UPDATE(업데이트) 버튼을 누르면 'App store'로 연결되는 링크가 표시됩니다.

\* 펌웨어를 업데이트하려면 컴퓨터에 연결해야 합니다.

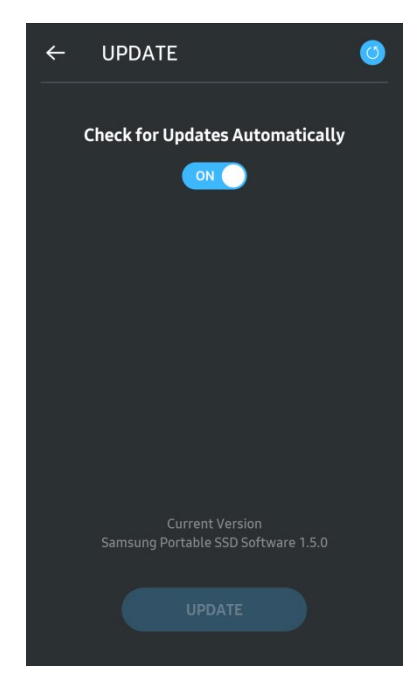

H. Android에서 "Samsung Portable SSD" 애플리케이션 삭제

Android 기기의 설정 앱에서 앱 또는 애플리케이션 관리자를 선택합니다. "Samsung Portable SSD"를 선택하고 제거합니다.

I. 기본 언어 선택

기본 언어는 Android 시스템 언어 설정에서 선택할 수 있습니다.

\* 경로: Android 앱 - 설정 – 언어

3. 컴퓨터에서 안전하게 제거

컴퓨터에서 T5 연결을 해제할 때 하드웨어 안전하게 제거 기능을 사용하여 데이터 손상을 예방하십시오.

\* 하드웨어 안전하게 제거 기능을 사용하지 않고 컴퓨터에서 꺼낼 경우 데이터가 손실되거나 T5가 손상될 수 있습니다. 연결을 해제할 때마다 항상 하드웨어 안전하게 제거 기능을 사용하십시오. 삼성은 사용자가 이 지침을 따르지 않아 발생하는 데이터 손실이나 제품 손상에 대해 책임을 지지 않습니다.

각 OS에서 하드웨어를 안전하게 제거하는 방법

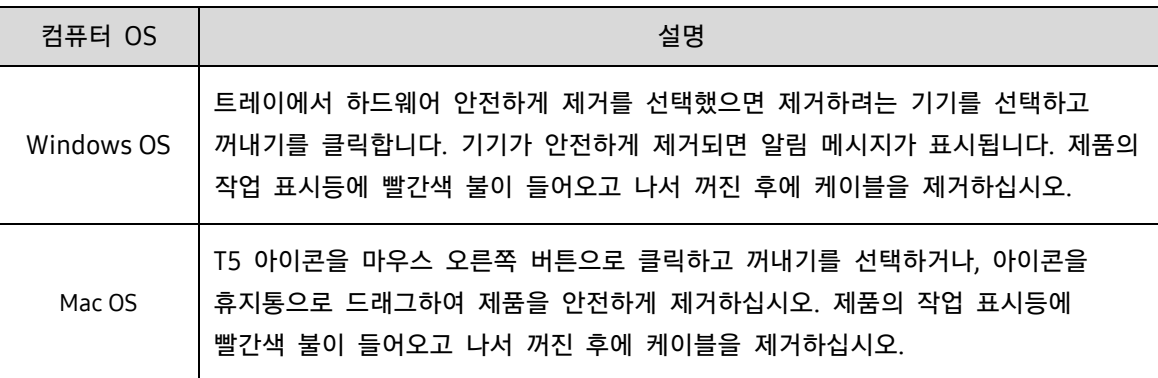

### <span id="page-20-0"></span>표시등 설명

다음 표에는 T5 상태 표시등의 동작에 대한 설명이 나와 있습니다.

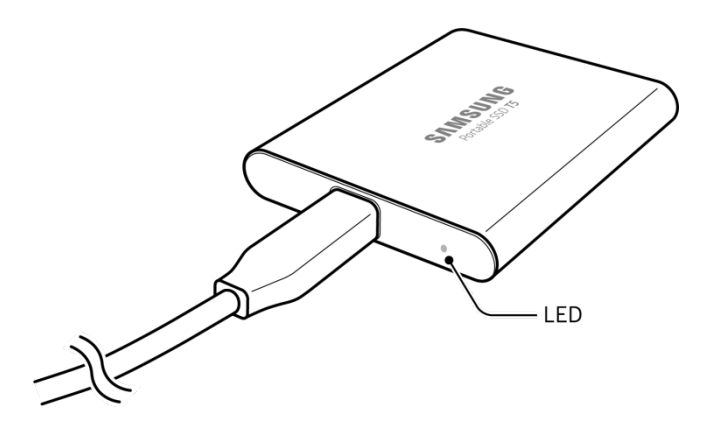

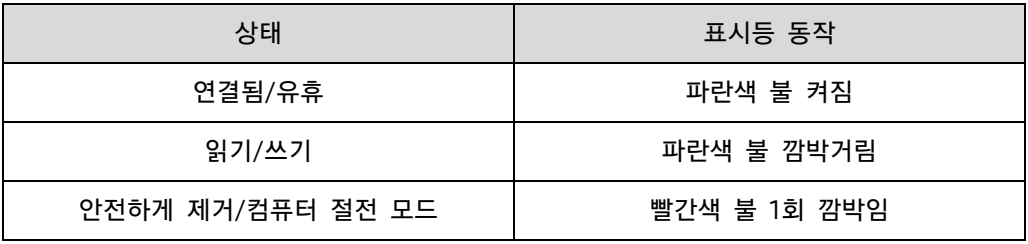

# <span id="page-21-0"></span>주의 사항

이 설명서의 각 단원에 나오는 주의사항을 지키지 않으면 부상을 입거나 제품이 손상되거나 데이터가 손실될 수 있습니다. 제품을 사용하기 전에 모두 읽어 주십시오.

#### <span id="page-21-1"></span>중요한 정보 백업 및 보증

삼성전자는 어떤 상황에서도 T5에 저장된 데이터에 대해 보증하지 않습니다. 삼성전자는 T5에 저장된 데이터의 손실 또는 복구로 인해 발생하는 정신적 또는 신체적 피해나 손해에 대해 그 어떤 책임도 부인합니다. 중요한 데이터는 항상 백업하도록 하십시오.

### <span id="page-21-2"></span>비밀번호 분실 관련 보증

T5는 고급 암호화 기술을 사용하기 때문에 비밀번호를 잊어버릴 경우 사용자 데이터를 액세스할 수 없습니다. 비밀번호를 기록하여 안전한 장소에 보관해 두십시오. 올바른 비밀번호를 입력하지 못하여 제품을 사용할 수 없는 경우, 제품을 복구하는 유일한 방법은 삼성 서비스 센터에 연락하여 온라인 서비스를 통해 공장 초기화하는 것입니다. 하지만 기기를 공장 초기화하면 사용자의 모든 데이터가 완전히 손실됩니다. 반드시 중요한 데이터를 정기적으로 백업하십시오.

### <span id="page-21-3"></span>안전 표준 준수 및 인증 기기 연결

이 제품은 안전 표준에 따라 전력 소비 제한을 준수하도록 설계되었습니다. 관련 표준을 준수하는 USB 포트와 기기를 사용하십시오.

### <span id="page-21-4"></span>충격, 진동

제품에 오작동이나 데이터 손실을 야기할 수 있는 큰 충격이나 진동을 주지 않도록 하십시오.

#### <span id="page-21-5"></span>분해, 손상, 제거

제품을 분해하거나, 제품의 스티커 또는 라벨을 훼손하거나 제거하지 마십시오. 사용자가 제품을 분해하거나 훼손한 경우 또는 라벨을 제거한 경우 모든 보증이 무효화됩니다. 제품을 수리하려면 삼성 서비스 센터나 삼성에서 지정한 서비스 업체에 연락하십시오.

### <span id="page-21-6"></span>정품 액세서리 사용

반드시 삼성전자에서 인증한 정품 부품과 액세서리를 사용하십시오. 삼성전자는 정품이 아닌 부품이나 액세서리를 사용하여 발생한 사용자 데이터 손실이나 제품 손상에 대해 책임을 지지 않습니다.

### <span id="page-22-0"></span>적정 온도와 습도에서 제품 사용

제품을 적정 환경에서 사용하십시오. 온도는 5°C~35°C, 습도는 10~80%여야 합니다.

#### <span id="page-22-1"></span>컴퓨터나 Android 기기가 아닌 기기에 연결

사용 전에 T5를 연결하려는 기기의 제조업체나 판매업체에서 제공한 설명서를 참조하여 USB에 적합한 조건과 방법을 확인하십시오. 예기치 않은 간섭으로 인해 T5 및 연결된 기기가 오작동할 수 있습니다. 파일 포맷 시스템 또는, 해당 기기에서 지원하거나 사용하는 시스템 환경과 관련된 기타 요인에 따라 해당 기기에서 T5를 지원하지 않을 수 있습니다. T5를 사용하기 전에 기기에서 지원하는 USB 대용량 저장 장치의 요구 사항을 확인하십시오.

### <span id="page-22-2"></span>케이블 분리

과도한 힘을 주어 케이블을 당기거나 빼지 마십시오. 연결이 불안정해지거나 커넥터가 손상될 수 있습니다.

### <span id="page-22-3"></span>바이러스 검사 및 업데이트

다음 안전 지침을 준수하여 바이러스에 감염되지 않도록 예방하십시오.

- T5를 연결할 컴퓨터나 Android 기기에 바이러스 백신 프로그램을 설치하고, 바이러스 검사를 정기적으로 수행하십시오.
- 운영 체제와 바이러스 백신 소프트웨어를 항상 최신 버전으로 업데이트하십시오.
- 바이러스 검사를 정기적으로 수행하여 T5가 바이러스에 감염되지 않도록 하십시오.
- T5에 파일을 다운로드한 후에는 파일을 열기 전에 바이러스 검사를 수행하십시오.

#### <span id="page-22-4"></span>제품 청소

부드러운 천으로 조심해서 제품을 닦으십시오. 물, 화학약품, 세제 등을 사용하지 마십시오. 그러한 물질은 제품 외장을 부식시키거나 변색시키고, 화재 또는 감전 사고를 유발할 수 있습니다.

### <span id="page-22-5"></span>어린이, 유아, 애완동물 접근 금지

작은 부품으로 인해 질식 사고가 발생할 위험이 있습니다. 어린이, 유아, 애완동물이 본 제품이나 부품을 입에 넣는 일이 없도록 본 제품을 가까이 두지 마십시오. 어린이가 제품을 사용할 경우 제품을 올바르게 사용하도록 지도하고 주시하십시오.

# <span id="page-23-0"></span>FAQ

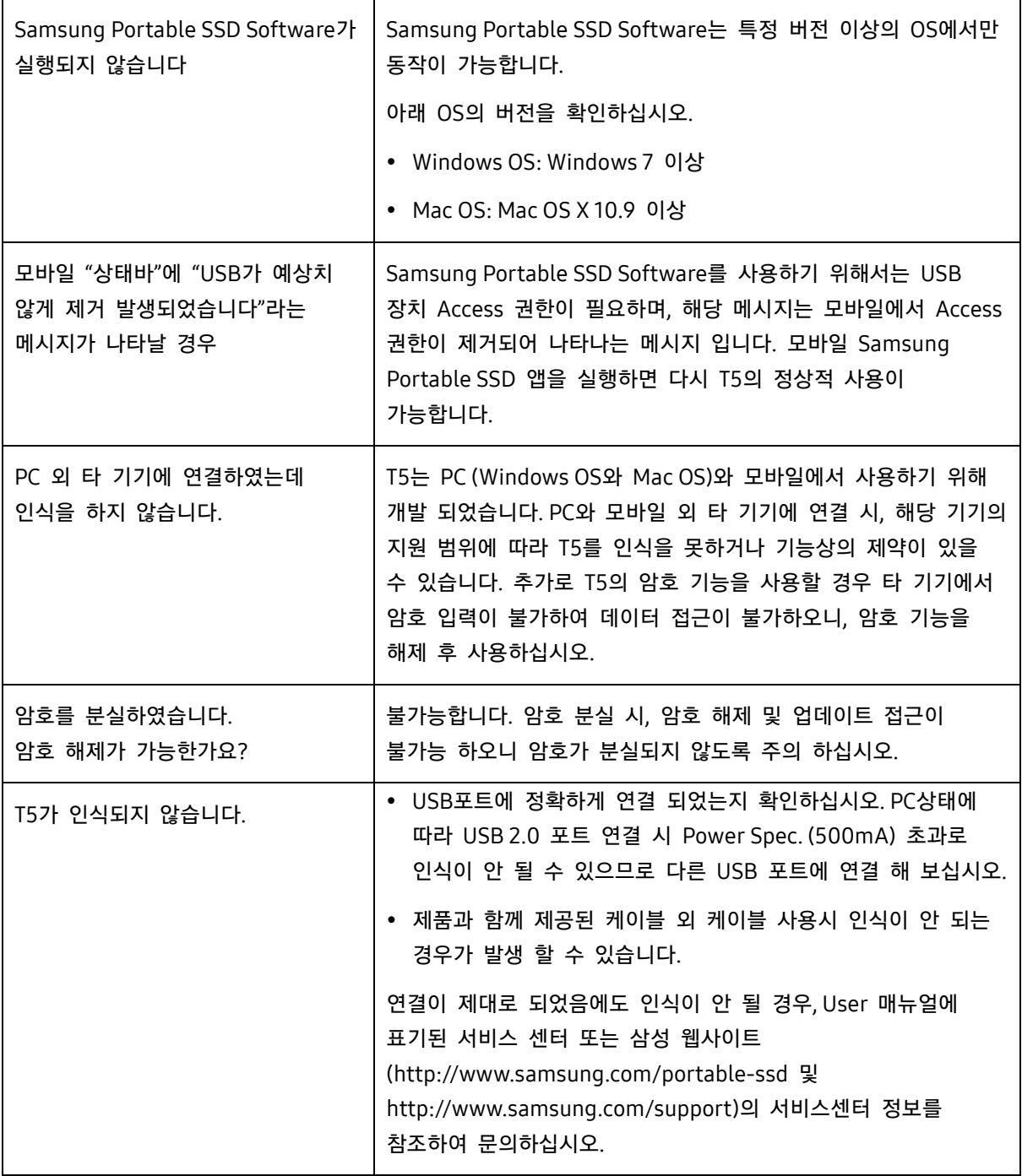

# <span id="page-24-0"></span>제품 사양 및 인증

### <span id="page-24-1"></span>제품 사양

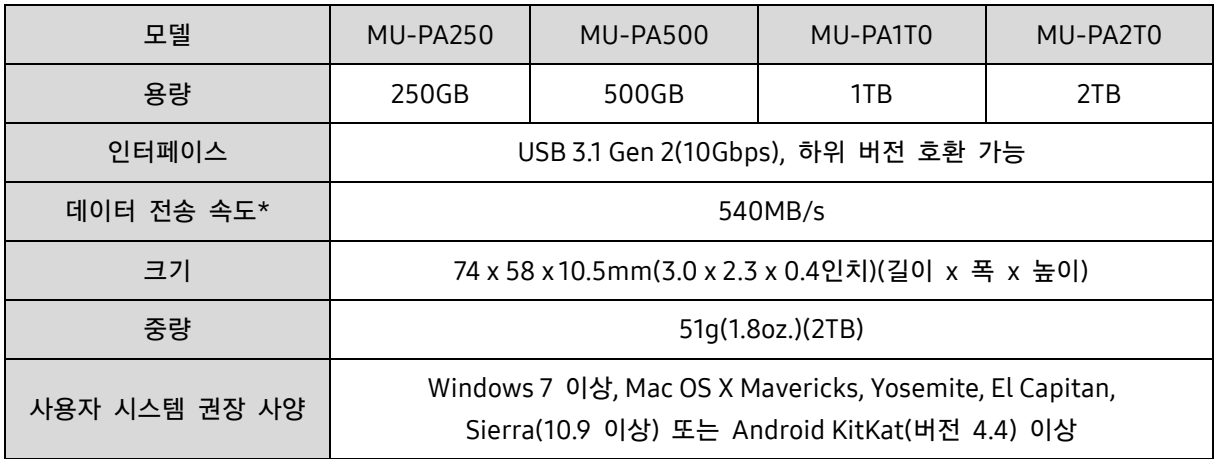

\* 데이터 최대 전송 속도는 포함된 USB 테이블을 사용하여 삼성 내부 테스트 표준을 기반으로 한 것입니다. 성능은 호스트 구성에 따라 다를 수 있습니다. 최대 전송 속도 540MB/s를 내기 위해서는 호스트 기기 및 연결 케이블이 USB 3.1 Gen 2를 지원해야 하고 UASP 모드를 활성화해야 합니다.

<span id="page-24-2"></span>인증

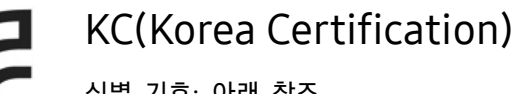

<span id="page-24-3"></span>식별 기호: 아래 참조

이름: 삼성전자 주식회사

제조업체/제조국가: 삼성전자 주식회사/대한민국

제조년월: 별도 표시

등급/모델: 아래 참조

제조업체: 삼성전자 주식회사

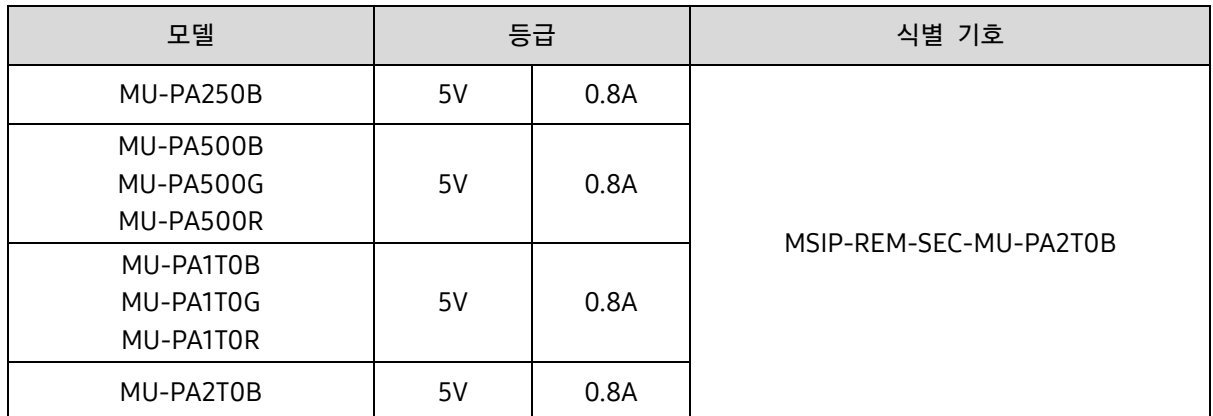

\* 본 가정용 EMC 인증(클래스 B) 기기는 가정용이며 어느 지역에서나 사용할 수 있습니다.

<span id="page-25-0"></span>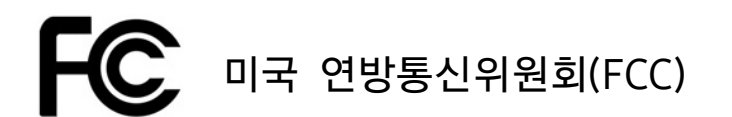

미국 연방통신위원회(FCC) 규정

규정 준수 의무가 있는 당사자가 명시적으로 승인되지 않은 임의의 변경 또는 개조를 수행하는 경우 사용자의 기기 작동 권한이 무효화될 수 있습니다.

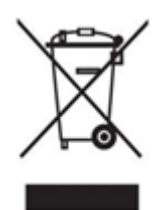

이 장비는 FCC CFR 규정 제15조, Class B 디지털 기기에 대한 제한을 준수하는 것으로 테스트 결과 확인되었습니다.

이러한 제한은 기기를 주거 환경에서 사용할 때 유해한 전자파의 방출을 방지하도록 하기 위해 시행됩니다. 이 기기는 무선 주파수 에너지를 생성, 사용 및 방출하므로 지침에 따라 설치 및 사용하지 않을 경우 무선 통신에 유해한 전자파 장애가 발생할 수 있습니다. 하지만 특정 설치 환경에서 무선 간섭이 없음을 보증하지 않습니다. 기기를 켜거나 끌 때 라디오 또는 TV 수신에 유해한 무선 간섭이 발생할 경우 사용자는 다음과 같은 방법 중 하나를 사용하여 그러한 간섭을 방지해야 합니다.

- 수신 안테나 방향을 조정하거나 위치를 바꿉니다.
- 기기와 수신기 사이를 더 떨어뜨려 놓습니다.
- 수신기와 기기를 서로 다른 회로의 콘센트에 연결합니다.
- 자격이 있는 라디오/TV 기술자나 판매점에 문의하여 도움을 요청합니다.
- 이 기기는 FCC 규정 제15조를 준수합니다.
- 이 기기는 전자파 장해를 유발하지 않습니다.
- 기기 작동 문제를 유발할 수 있는 간섭을 비롯하여 장해가 발생할 경우 정상적인 작동을 보장하는 두 가지 조건에서 작동할 수 있습니다. 이 제품은 실내에서 사용하도록 설계되었습니다.

\* FCC 공지: 규정 준수 의무가 있는 당사자가 명시적으로 승인되지 않은 임의의 변경 또는 개조를 수행하는 경우 사용자의 기기 작동 권한이 무효화될 수 있습니다.

# <span id="page-26-0"></span>CE(Conformity European)

제조업체의 CE 인증

이 제품은 2014/30/EU, 2014/35/EU 및 2011/65/EU 지침의 필수 요구 사항 및 기타 관련 조건을 준수합니다. 이 제품은 실내에서 사용하도록 설계되었습니다.

#### Samsung Electronics

Samsung Service PO Box 12987, Dublin, Ireland

### <span id="page-26-1"></span>WEEE(전기 전자장비 폐기물 처리 지침)

제품, 액세서리 또는 인쇄물에 이 표시가 있으면 해당 제품과 그 전자 액세서리(충전기, 헤드셋, USB 케이블 등)를 폐기할 때 다른 생활폐기물과 함께 폐기할 수 없음을 나타냅니다. 폐기물 무단 투기로 환경이나 인간에게 해가 발생하지 않도록 하기 위해 이러한 폐기물은 다른 종류의 폐기물과 별도로 배출하고, 물적 자원의 지속적인 재생을 촉진하기 위해 책임을 가지고 재활용하십시오.

가정 사용자는 제품 구입처나 해당 지역의 관리 사무소에 문의하여 이 제품을 환경에 안전하게 재활용할 수 있는 장소와 방법을 확인해야 합니다.

기업 사용자는 공급업체에 문의하여 구매 계약의 조건을 확인해야 합니다. 본 제품과 전자 액세서리는 다른 상업용 폐기물과 섞어서 폐기하면 안 됩니다.